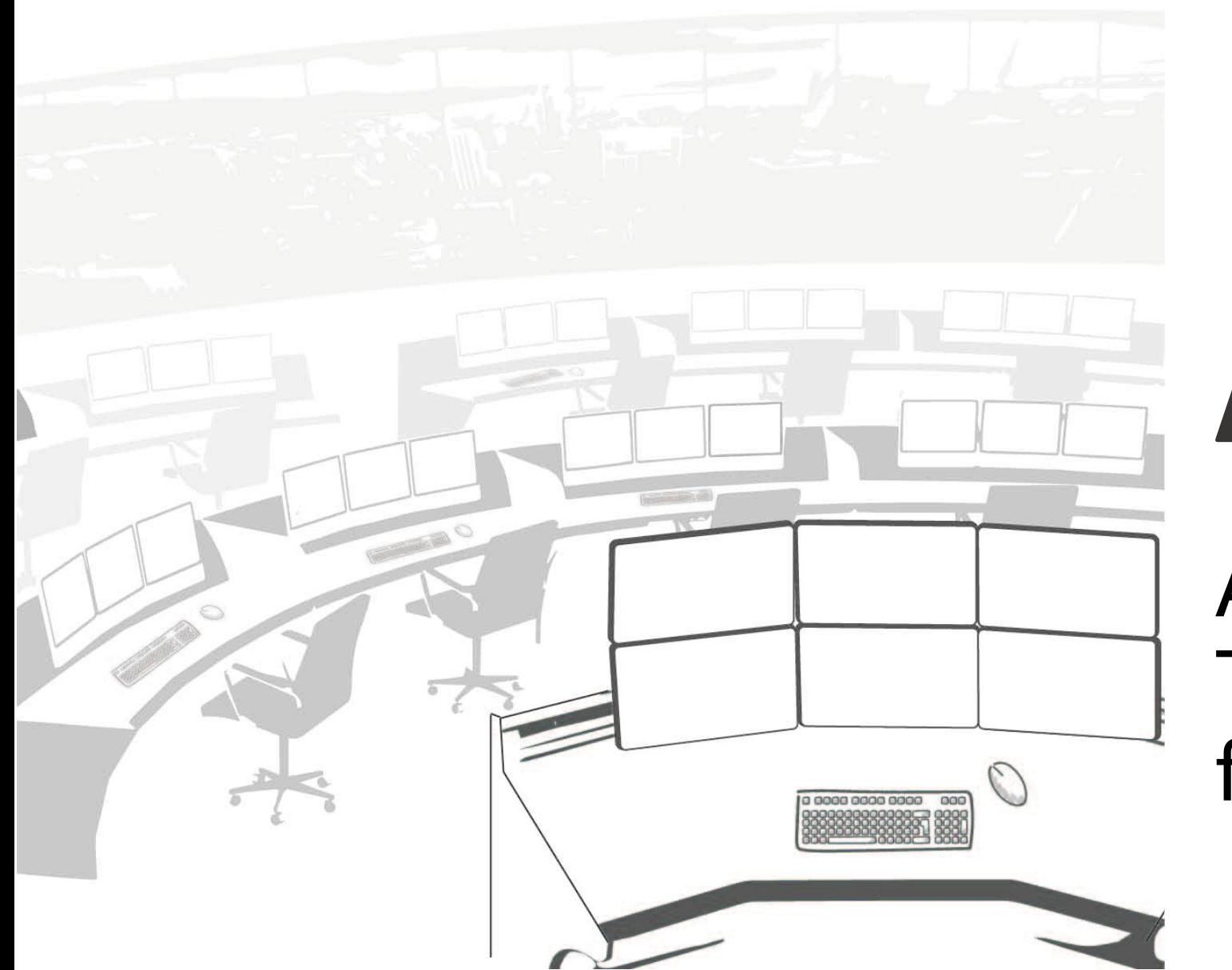

# AVCIT

AVCIT DS3.0 Training Manual for Operator

# Log in/out

- After you finish all cable connection, and video wall partition, Double-click "Ctrl" , to login OSD, user ID/password is admin/admin.
- On any OSD interdace, Press "Window" at your keyboard to return to LOGIN

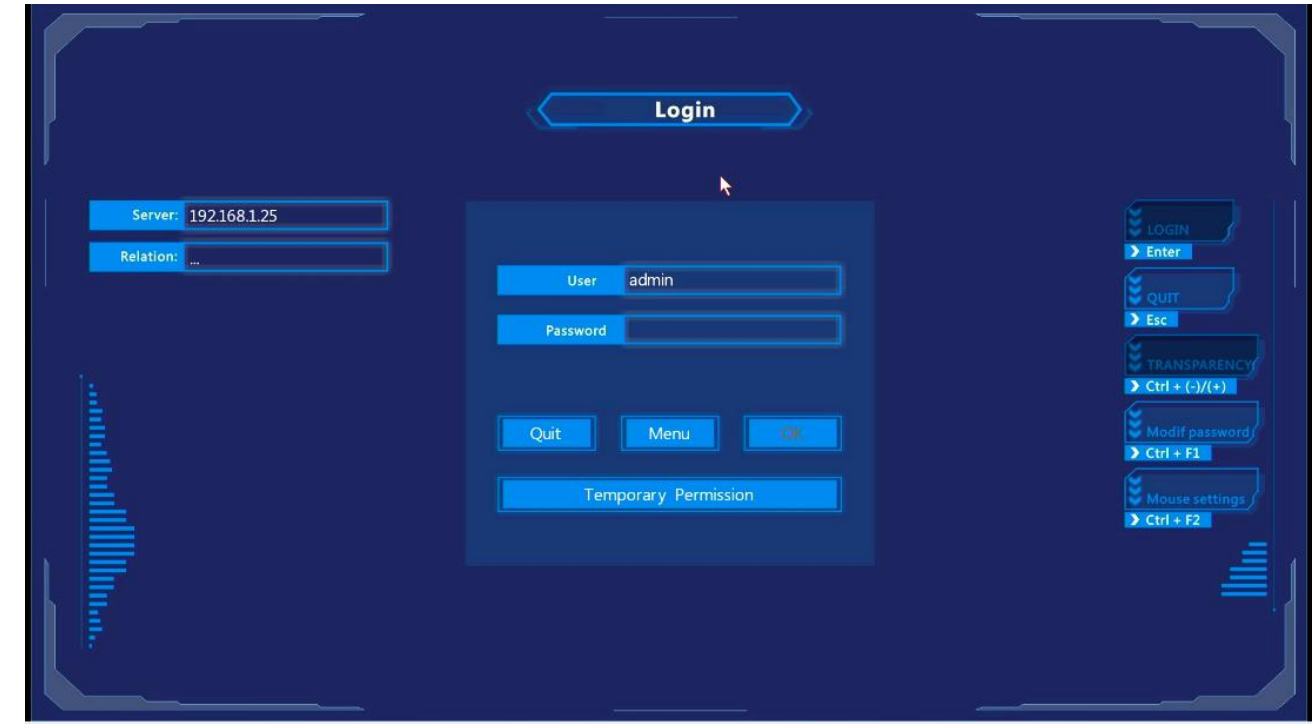

## Configuration - Add Operator

- Press "Menu" button in the center of "LOGIN" OSD, to enter Permission Configuration; Press "Insert" to add new operator i.e. 005, Set ID and password

- Select user 005, At column of "SHARE", Press "Insert" to pop up a list of IP addesss, which are the server/workstations connecting to KVM encoders one by one;

- Select the correct IP address(according to the planned permission level) and press "ENTER", Press "Esc" 2 times to save;

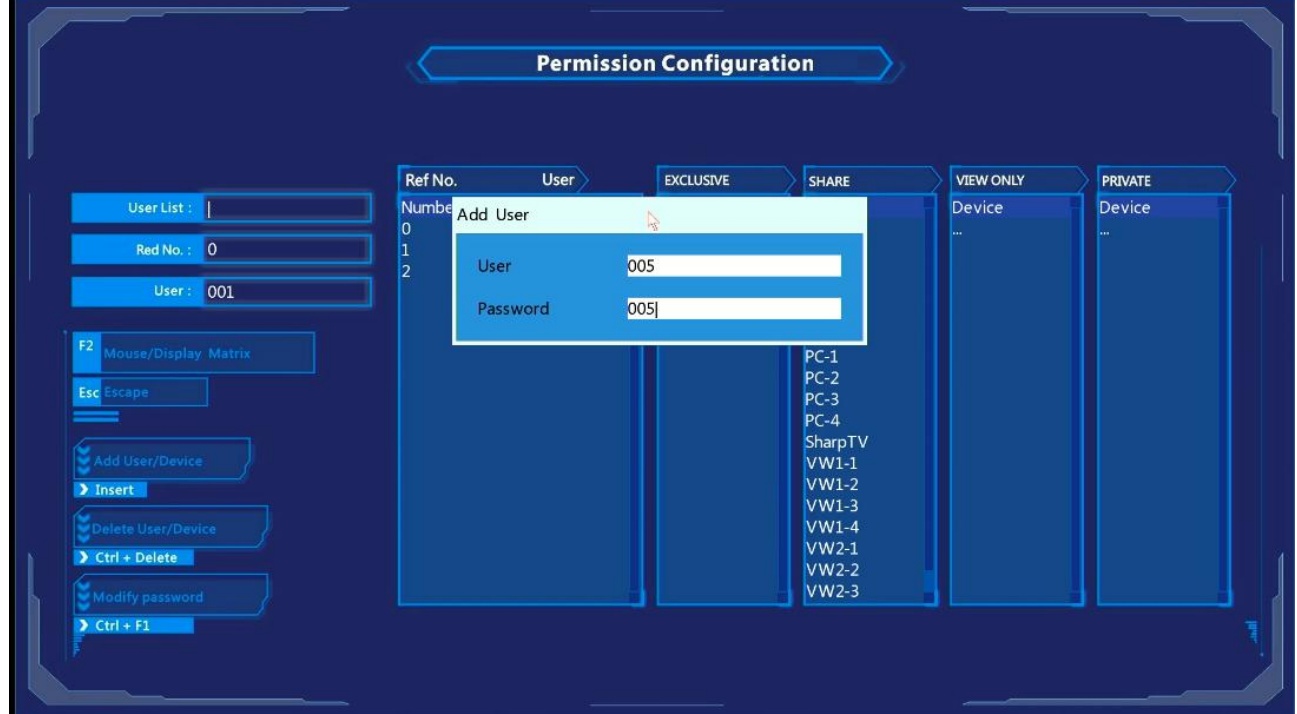

#### Permission Level for KVM

KVM Source have 4 Permission level for a new created user:

- PRIVATE: Just keep it blank, usually no use(No entry for current operator)
- VIEW ONLY: for operator view only, use "SPACE" only if the operator have SHARE permission channel/source, otherwise Dialog box "No Permission" will pop up
- SHARE: for multiple operator access at the same time, use "Enter" only if the operator have SHARE permission channel/source, otherwise Dialog box "No Permission" will pop up; Operator can also use SPACE to get access to an SHARE channel, but with corresponding and lower level VIEW ONLY permission
- EXCLUSIVE: for single operator access only, use "Shift+Enter" only if the operator have EXCLUSIVE permission on this channel/source, otherwise Dialog box "No Permission" will pop up.

## Introduction to the GET/PUSH interface

- Priority List Zone: on the left and center, you can add/remove by F3/F4, because there are possibly hundreds of node devices in a system.
- Devices Zone: on the right and center, a list of devices which is either access via AVCIT node, or directly a RTSP source.

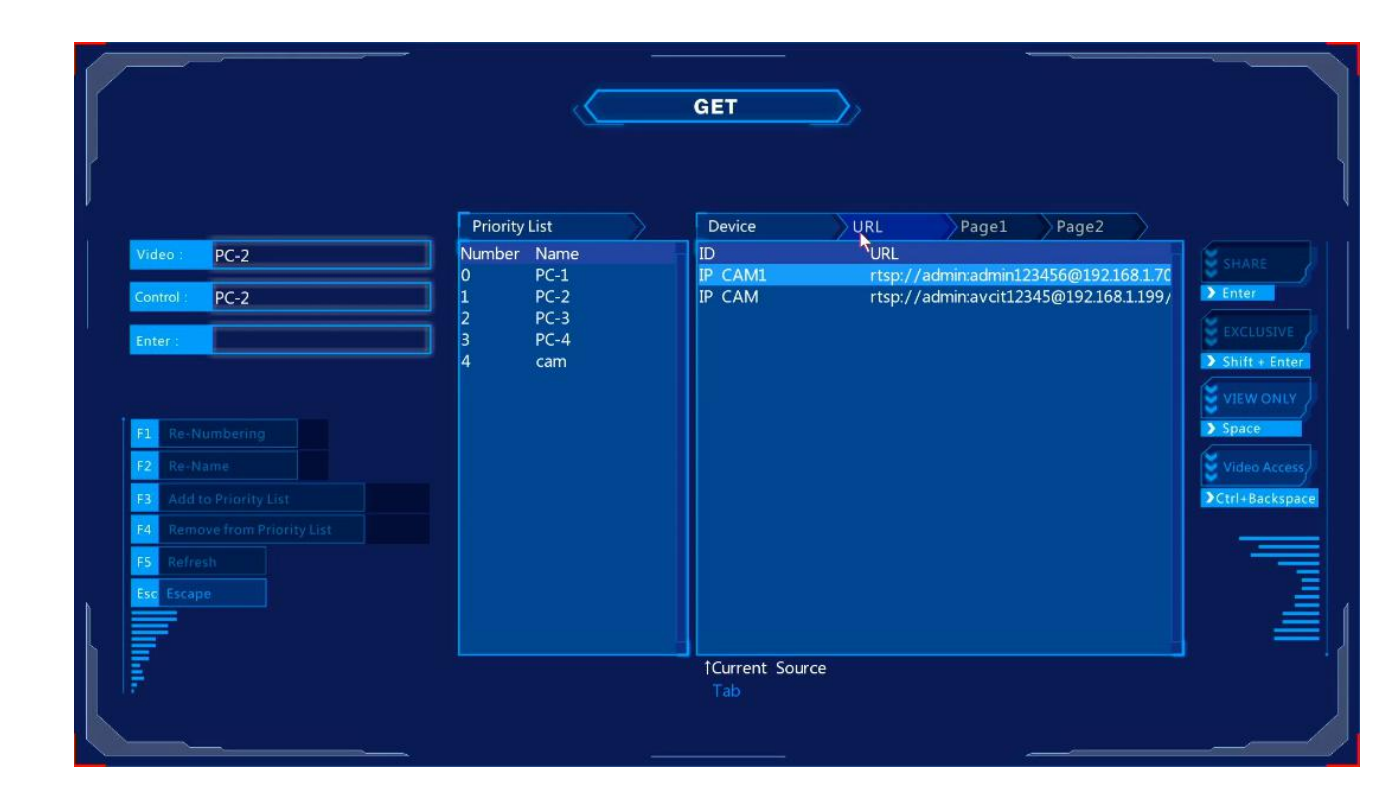

# Introduction to the KVM Control Panel(Visualized GET)

• KVM Control Panel is another version of GET interface, that allow operator to preview all sources that he is going to access

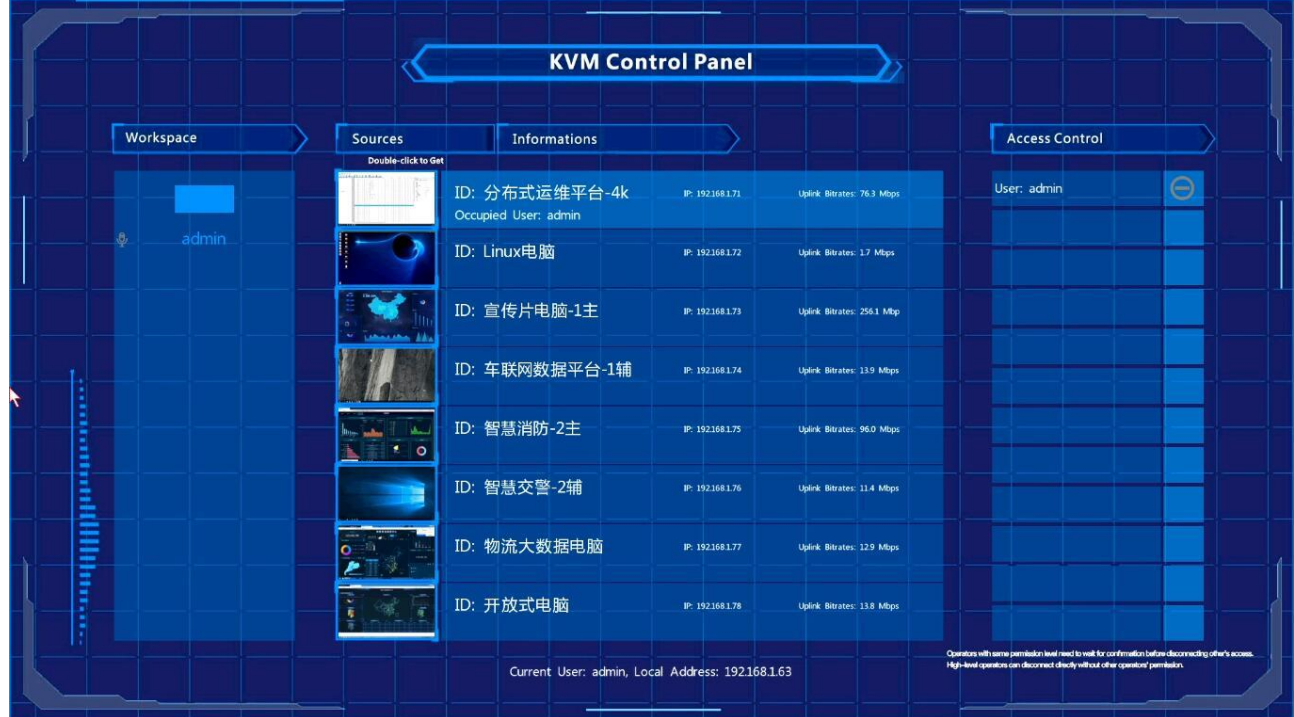

#### Introduction to the Display/Mouse Matrix

Mouse/Display Matrix is the OSD, to connect multiple monitor to have the function of "cross-monitor switching" , steps are as follows:

- Press "Menu" button(in the center of "LOGIN" OSD), then press F2 to enter "Mouse/Display Matrix"
- Insert a matrix i.e. name it "workspace1", add the IP address matrix of KVM decoder to finish;

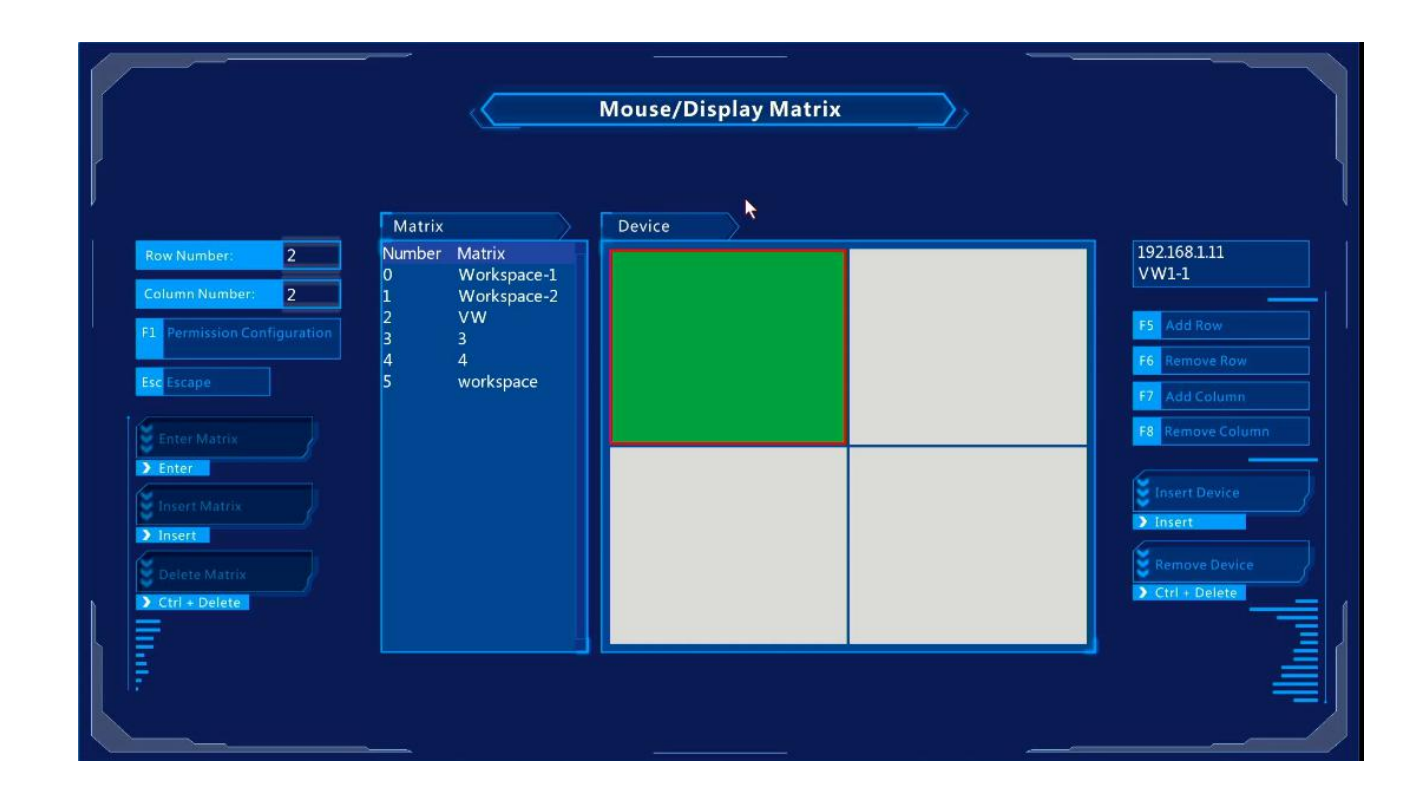

#### Introduction to HOTKEY & OSD

Operator can get access to any computers by OSD

Operator's personal configuration will be acquired whichever KVM Console he log in.

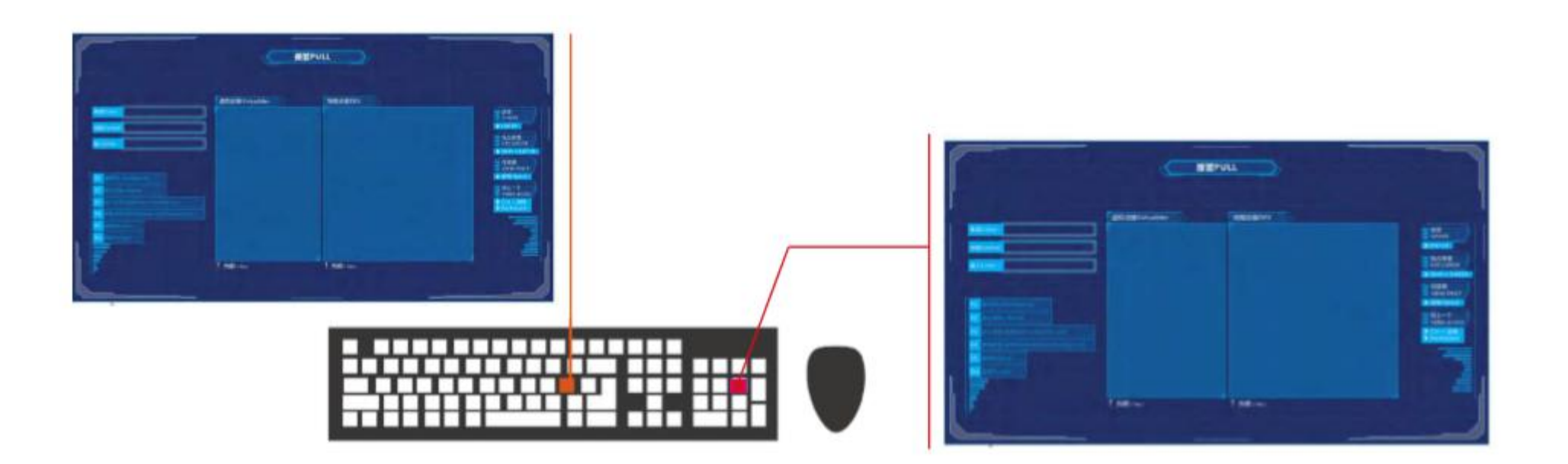

#### HOTKEY - Get/Takeover

STEP1: Login by Double-click CTRL, type username/password, then escape by ESC

STEP2: Move your mouse to Cross LCD one by one

STEP3: Double-click CTRL, to activate GET, Double-click CTRL again to activate KVM Control Panel

STEP 4: move arrow key to select the PC that you are going to gain access to, Press ENTER to get access

#### HOTKEY - Push/Project

Step 1: Double-click SHIFT

Step 2: Move arrow key to select the video wall

Step 3: Press ENTER to select video wall partition(you will see a red box on the wall), then ENTER to push current PC to the red box area.

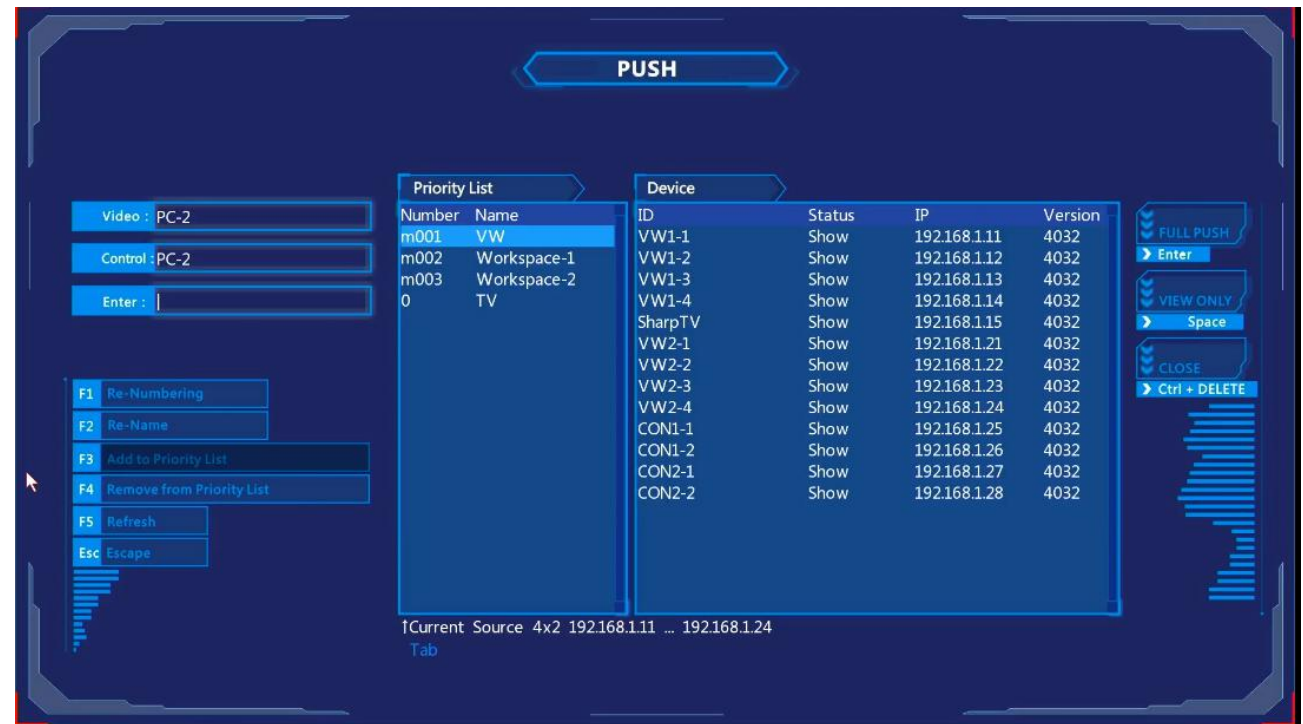

#### HOTKEY - Multi-view Layout-Basic

Step 1: Double-click ALT, Select the "Multi-view control bar" on top of monitor, click to select, press ESC to quit Step 2: Move cursor into any block of a layout, Double-click CTRL/SHIFT to replicate GET/PUSH

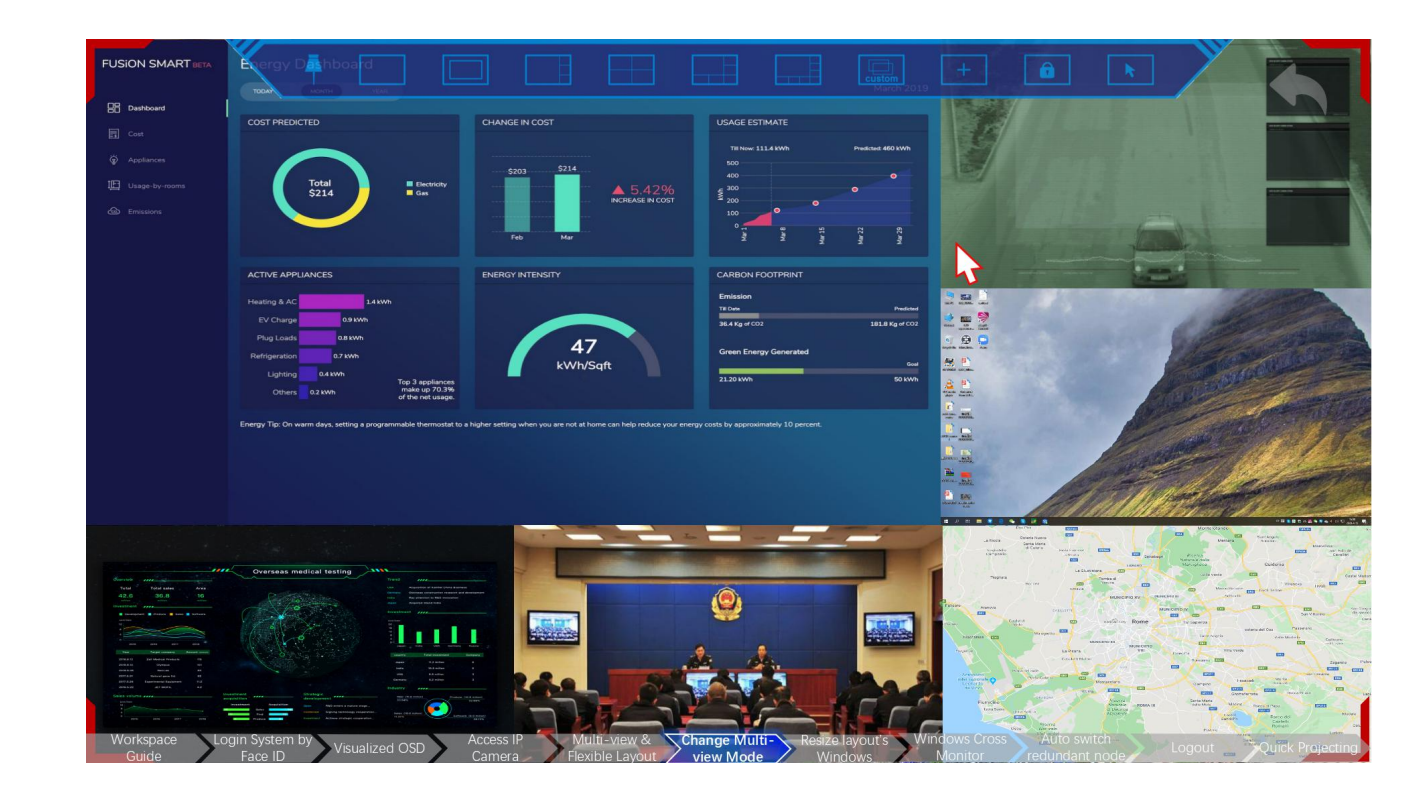

#### Video Conference Functions

With a CTIA headset + USB camera connecting to the main KVM decoder:

- On KVM Control Panel, click the icon of Microphone(under Workspace) to launch one-to-one video calls
- Double-ALT to open Multi-view control bar, click "Custom" button, a 4x4 layout will open for maximumly 16 operators to have video conference

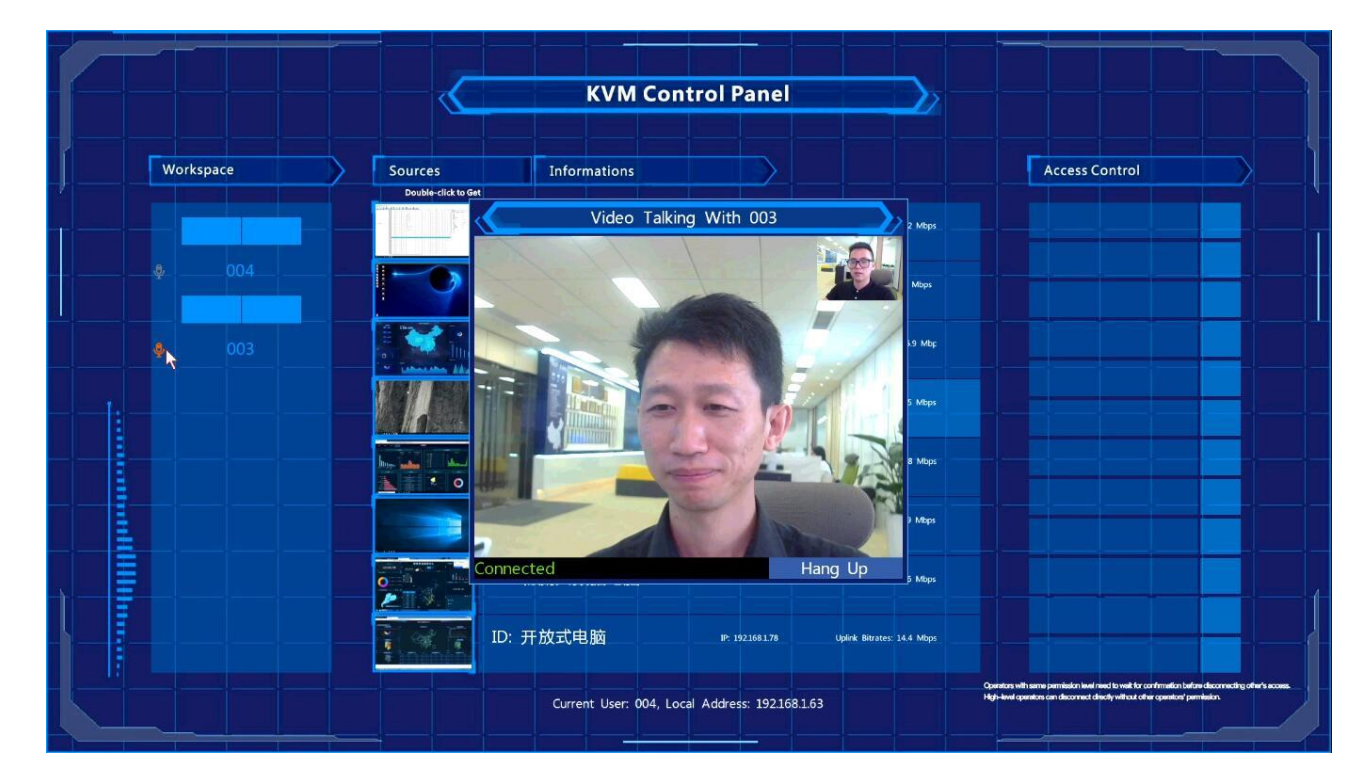

#### Multi-view Layout - icons

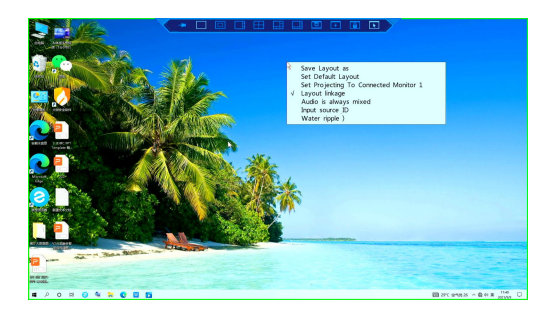

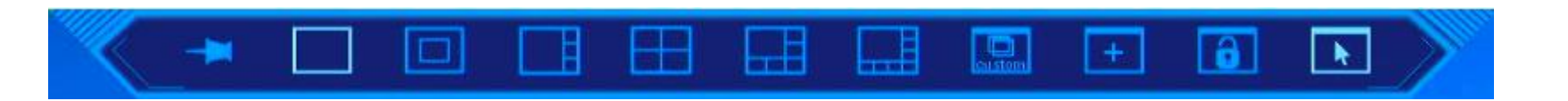

Above is Multi-view control bar

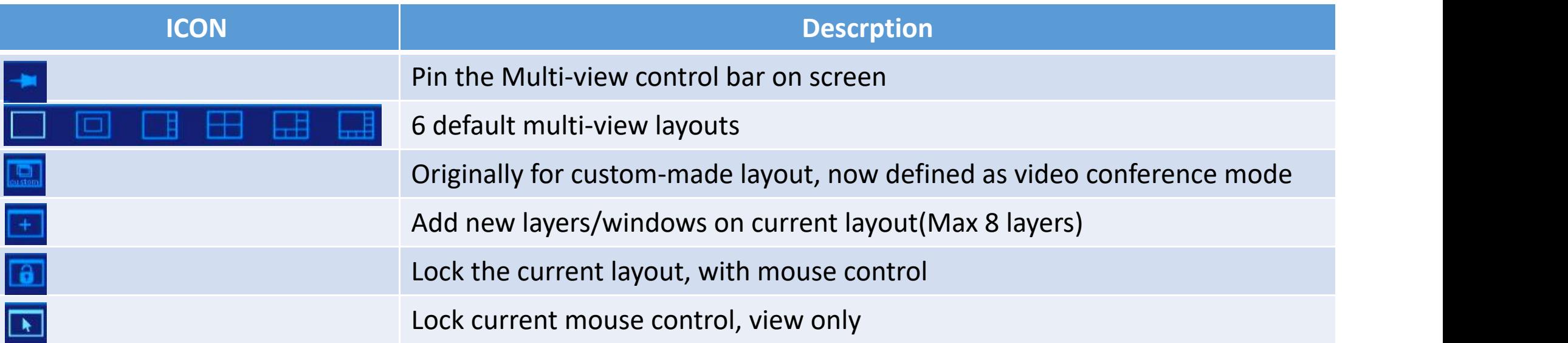

#### Multi-view Layout - More Options and Control

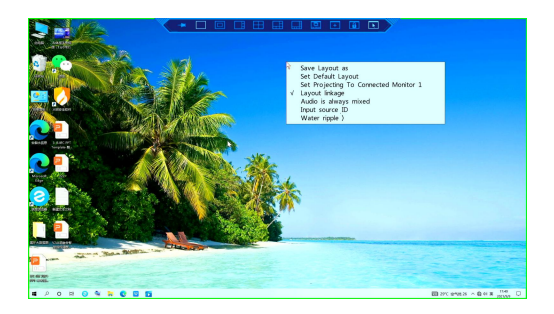

Save Layout as Set Default Layout Set Projecting To Connected Monitor 1 Layout linkage  $\sqrt{ }$ Audio is always mixed Input source ID Water ripple >

Double-ALT to open Multi-view control bar, This is the menu if you right click

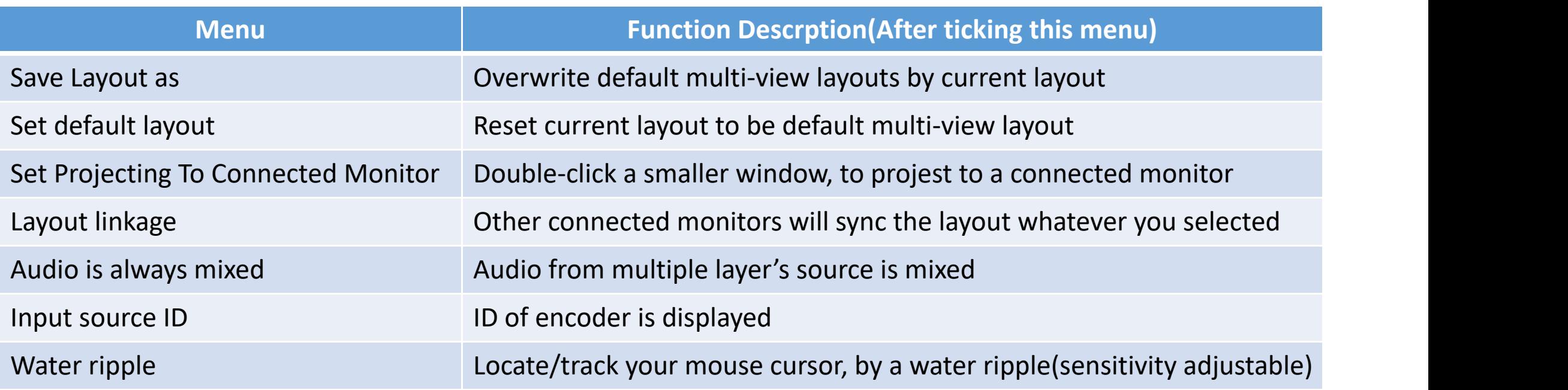

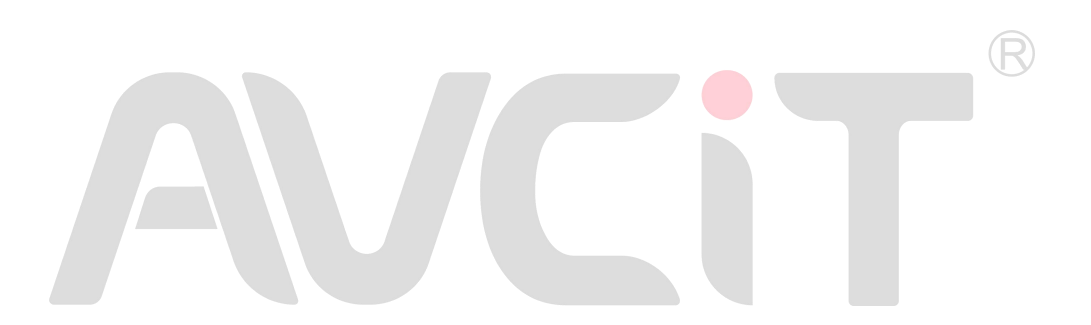

**To Learn more, please log onto www.avcit.com or email to support@avcit.com**